#### Intercambio de corta duración Universidad de Tsukuba, Japón

#### Manual de postulación Plataforma en Línea

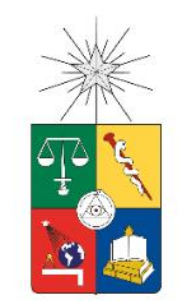

Universidad de Chile

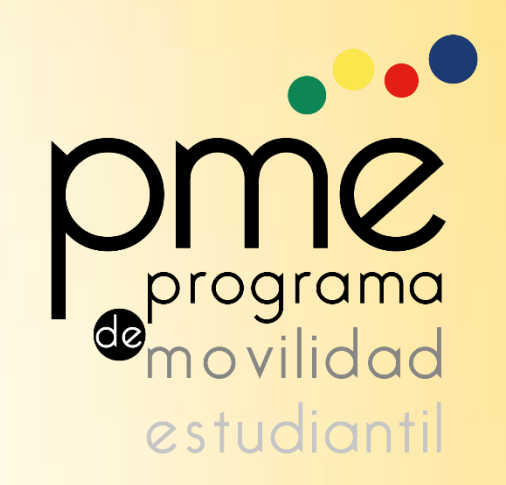

#### Antes de Comenzar…

Recuerda haber leído claramente las condiciones de la convocatoria, disponible en <http://uchile.cl/u120983>

#### Postulación y creación de tu cuenta

• La postulación se hace a través del sitio <http://bit.ly/1UlC0EY>

• Como estudiante de la Universidad, no es necesario crear una cuenta, sino que se debe ingresar a través de la cuenta pasaporte en la opción "Login Usuarios Uchile" .

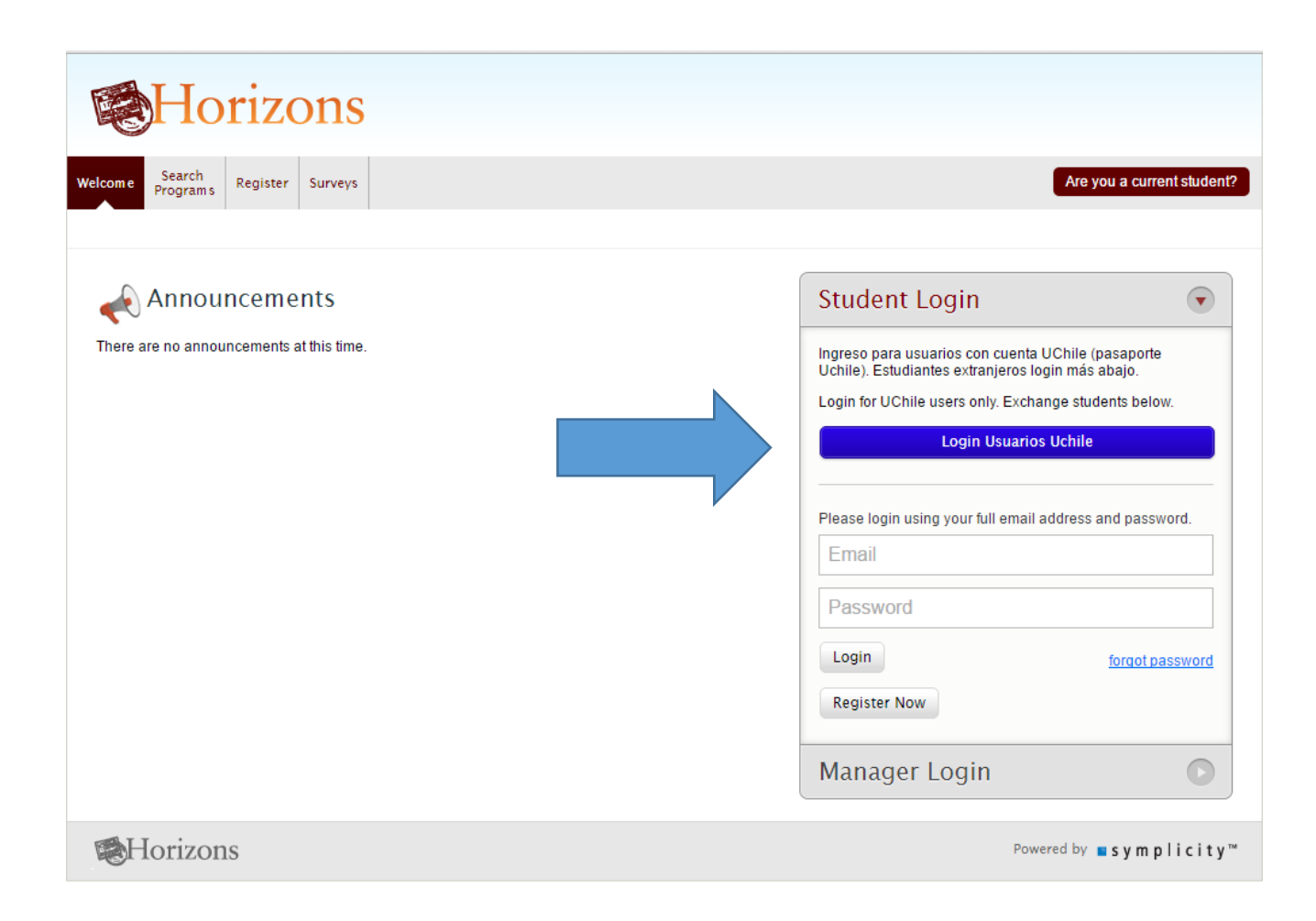

# Selección de Programa

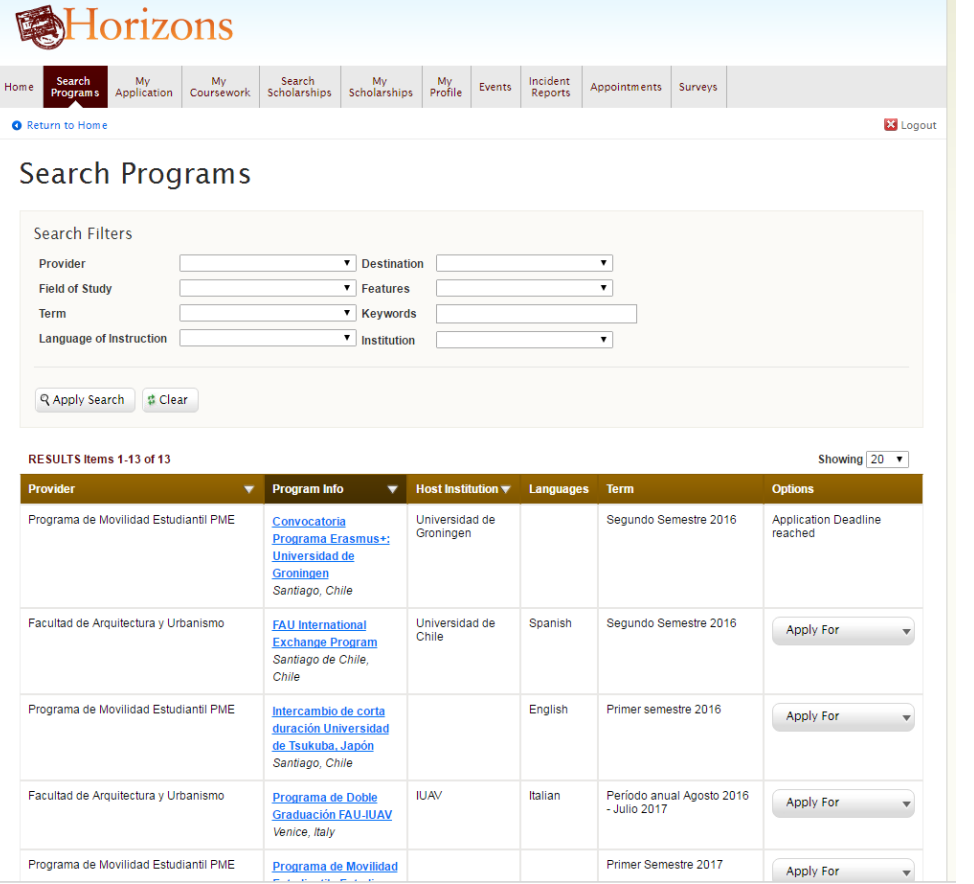

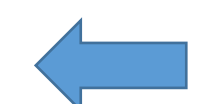

Para acceder al formulario, debes entrar a la pestaña SEARCH PROGRAMS .

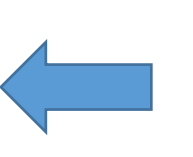

Luego, seleccionar Intercambio de corta duración Universidad de Tsukuba, Japón. La opción **Apply For**, te permitirá posťular para el Primer Semestre 2017.

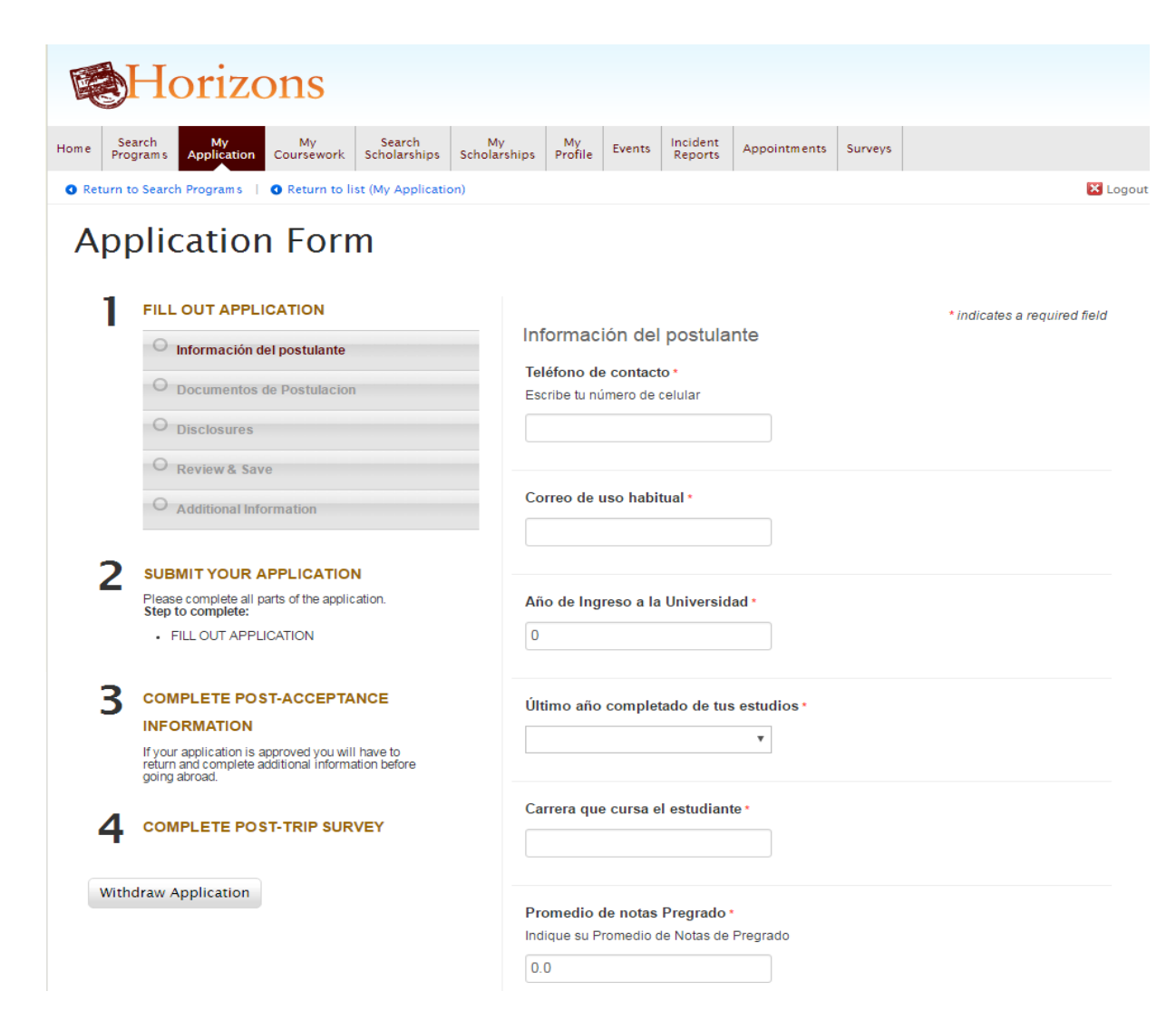

- Una vez seleccionado el Intercambio de corta duración, se abrirá un formulario donde se deberá adjuntar toda la información obligatoria.
- Es importante que el correo de uso habitual, sea una cuenta que sea revisada a diario. En caso de ser seleccionados, PME se contactará con ustedes a través de ese medio y el correo institucional.

OJO: Debes tener en cuenta las siguientes opciones ubicadas al final de la página:

- "Save and Finish Later" permite guardar los cambios y volver más tarde para continuar.
- "Save and Continue" permite guardar los cambios y seguir a la siguiente etapa del formulario

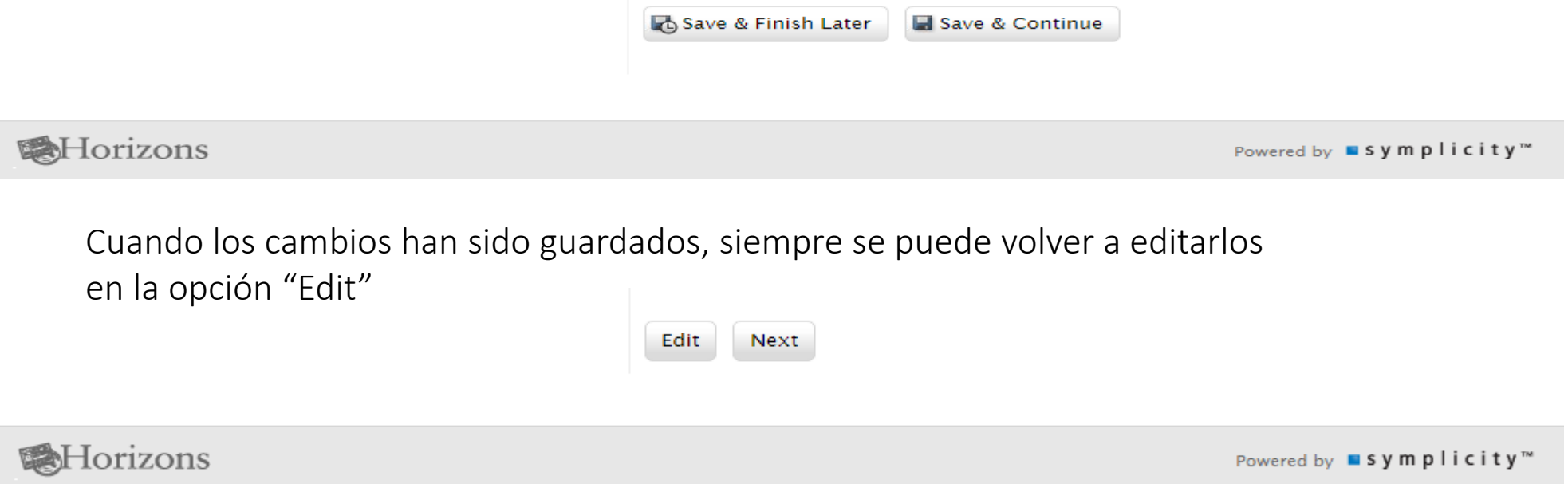

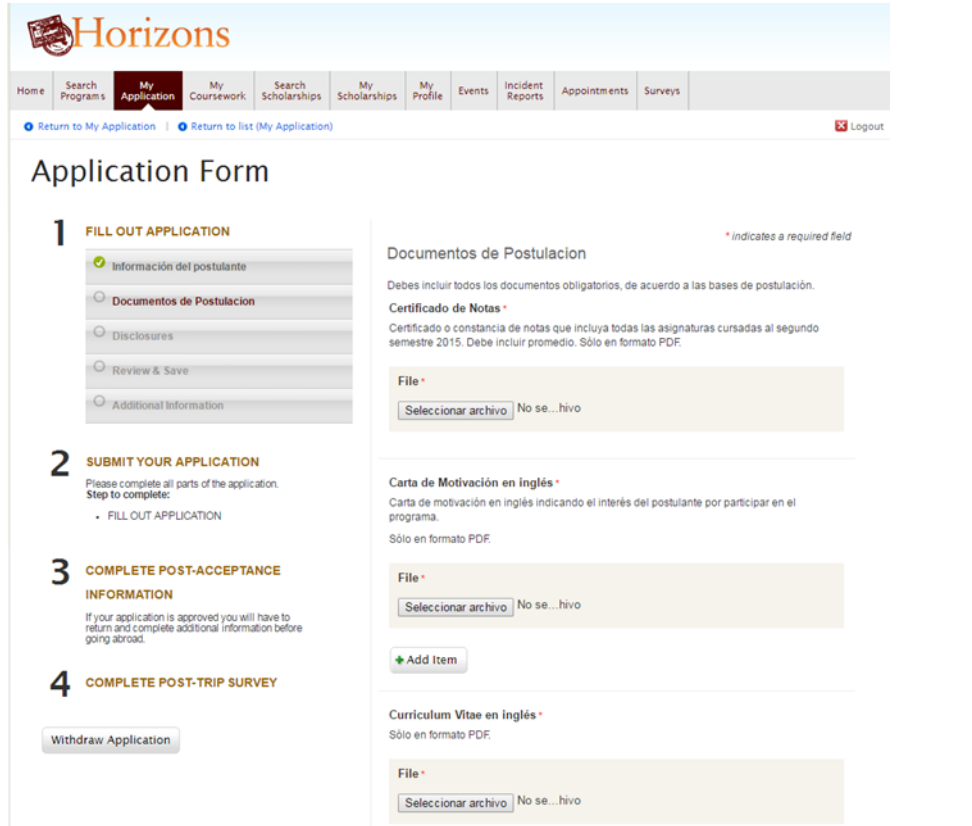

- Recuerda adjuntar los documentos de Postulación en formato PDF, apretando Seleccionar archivo:
- Certificado de notas
- Carta de motivación en inglés
- CV en inglés
- Pasaporte
- Carta de respaldo de su Director de Escuela
- Donde dice Add item, NO debes ingresar nada.
- Apenas subas los documentos, apreta Save and continue

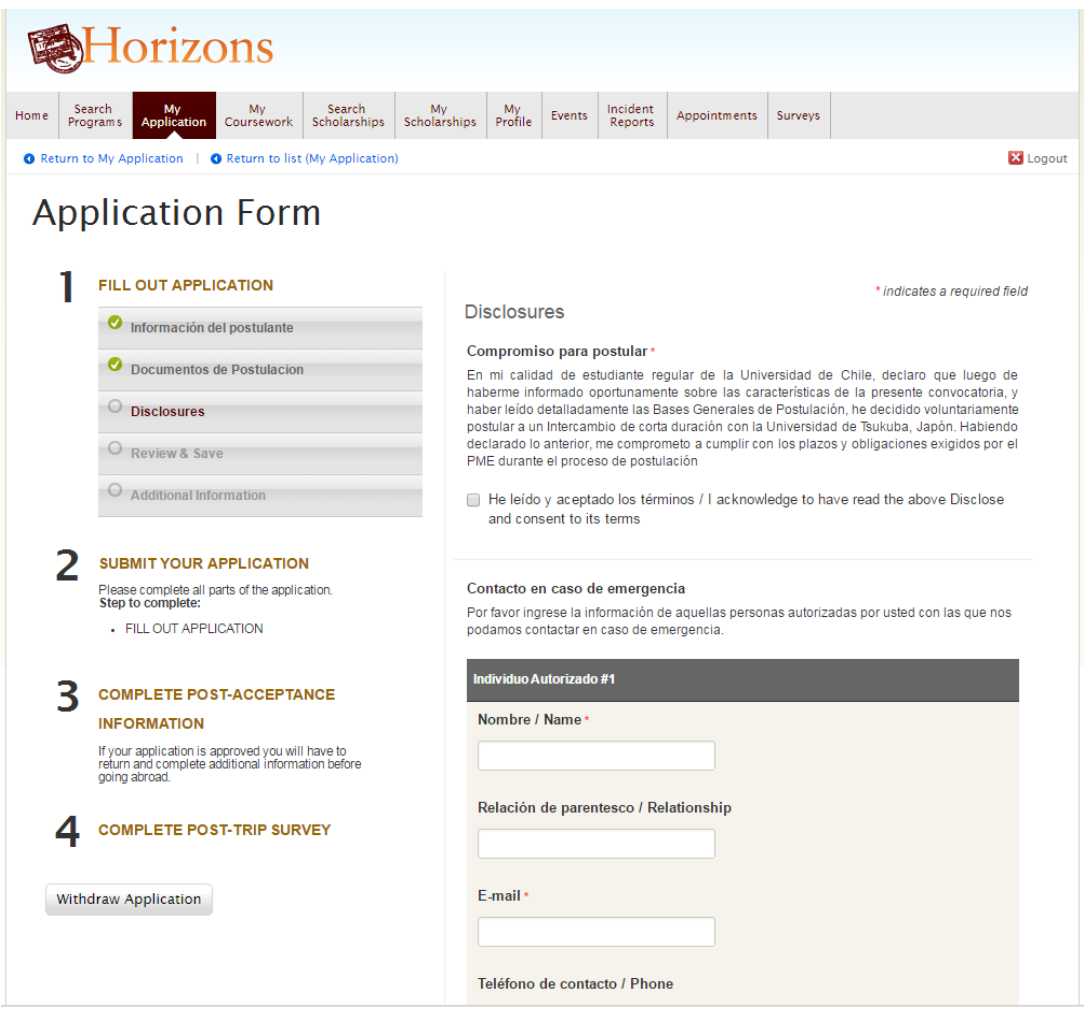

- Recuerda leer y aceptar los términos de postulación al Intercambio de Corta Duración.
- En Contacto en caso de emergencia, te recomendamos ingresar a un familiar y utilizar los datos más actualizados para contactarlo si fuese necesario. Mucha atención en el teléfono de contacto y correo electrónico.
- NO debes apretar el botón Remove.
- Tampoco debes agregar a una persona (Add Authorized individual).
- Apenas completes la información, apreta Save and continue

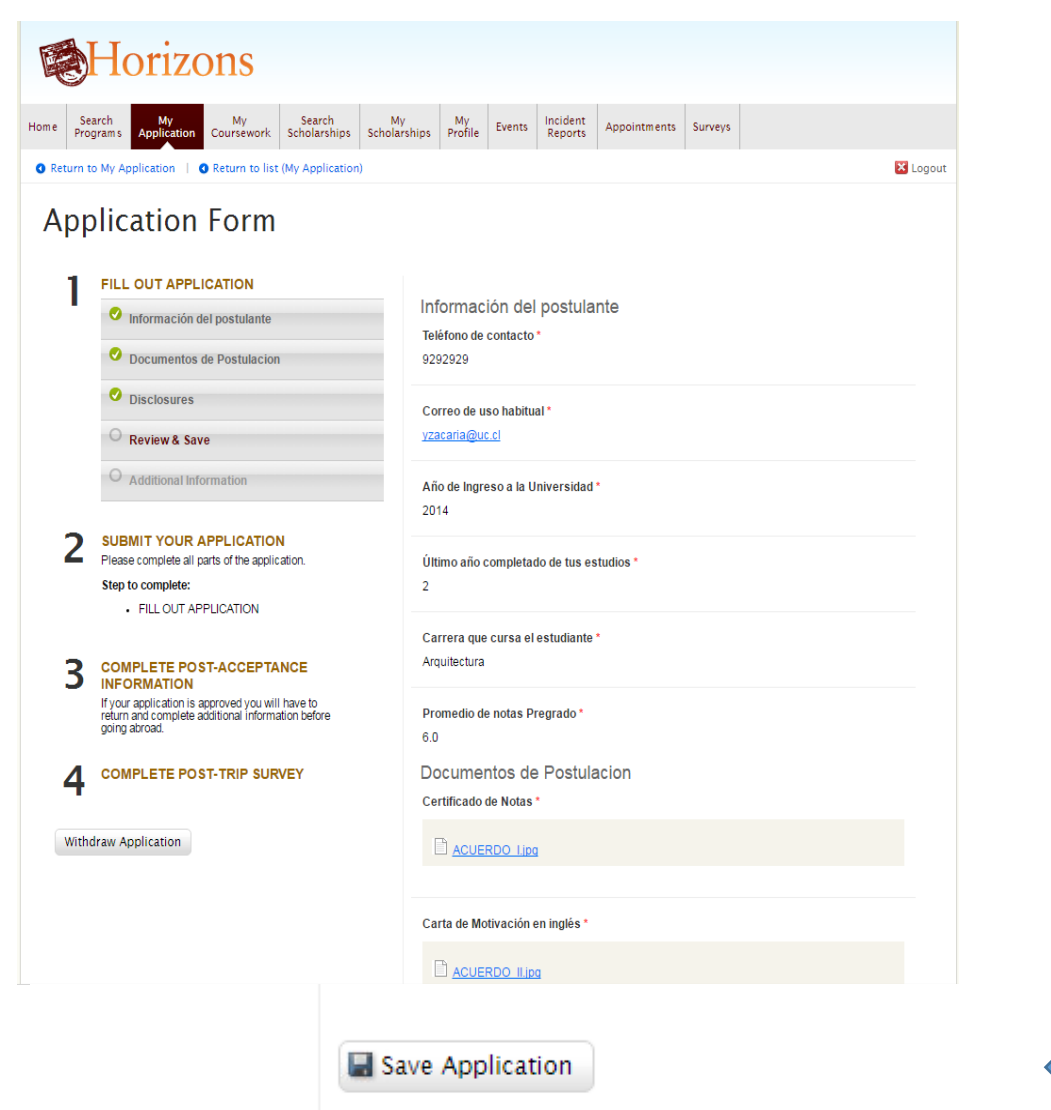

Revisa que la información y los documentos obligatorios sean los correctos.

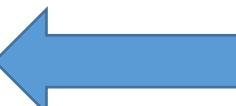

Luego de revisar detenidamente, apreta Save Application al final de la página web.

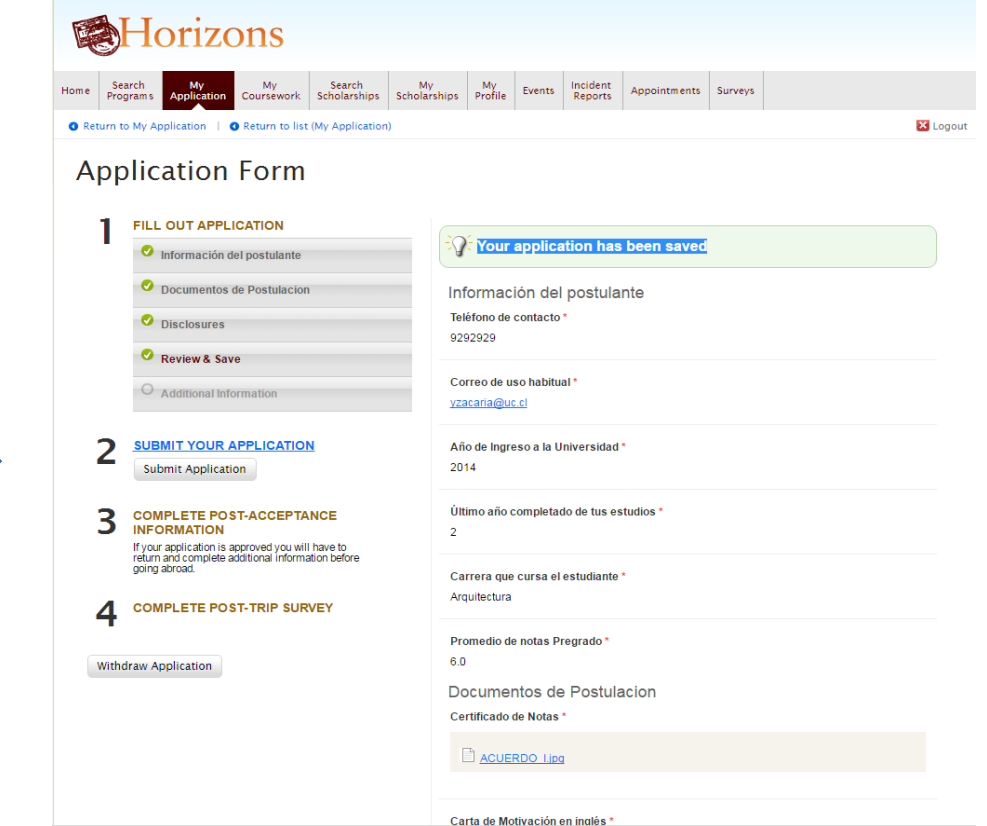

- Cuando la postulación ha sido guardada, aparecerá esta pantalla.
- ATENCIÓN: El que la postulación haya sido guardada, no significa que ha sido enviada.
- Para enviar la postulación al PME, debes presionar en SUBMIT YOUR APPLICATION .

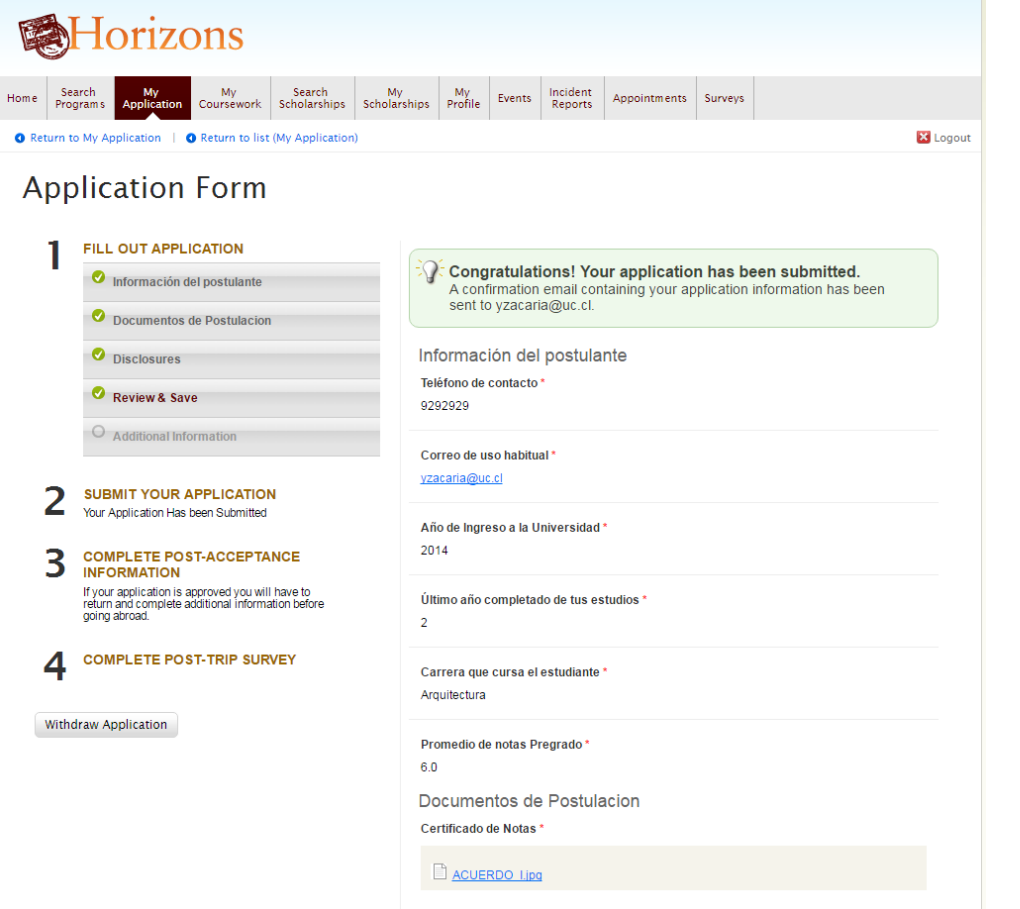

- Una vez que hayas presionado en Submit, recibirás esta pantalla. Esta es la comprobación de que tu postulación ha sido enviada exitosamente.
- Luego, debes apretar Logout en el costado derecho superior de la pantalla.

Finalmente, una vez enviada tu postulación, recibirás este correo electrónico que te confirma el envío de la misma.

¡ATENCIÓN! Este correo no debe ser respondido.

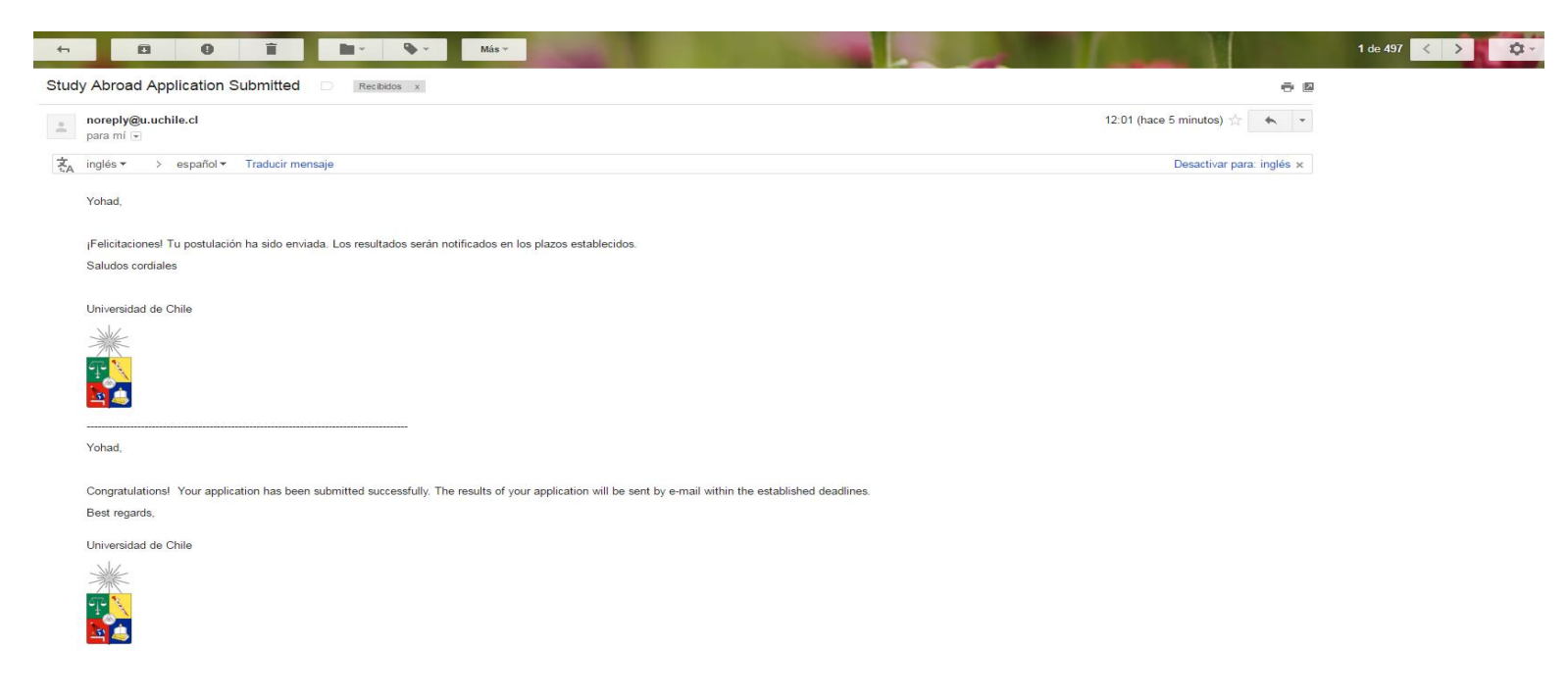

#### Correo electrónico

Si has recibido el correo de confirmación de envío, deberás estar atento a los resultados del Comité Académico del PME. Los resultados serán publicados en nuestra página web oficial

<http://www.uchile.cl/PME>

#### Información de contacto:

- Correo electrónico: [pme@u.uchile.cl](mailto:pme@u.uchile.cl)
- Facebook: <https://www.facebook.com/PmeUchile/>
- Consultas respecto a la plataforma: +56 229780498
- Consultas respecto a la convocatoria: +56 229781053

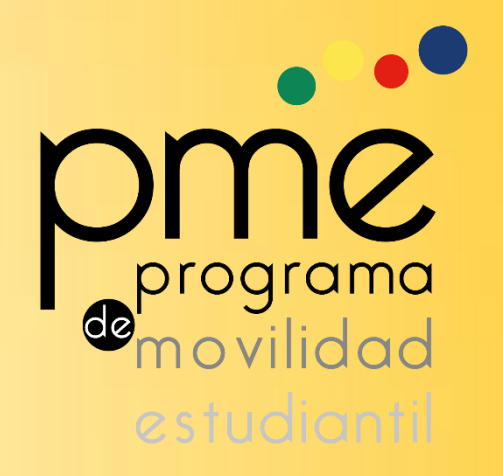